## **How to pay for your Croxley Tennis Club Membership**

## **From your laptop**

1. You will receive an email from Croxley Tennis Club <mail@clubspark.co.uk> which will look like the one below.

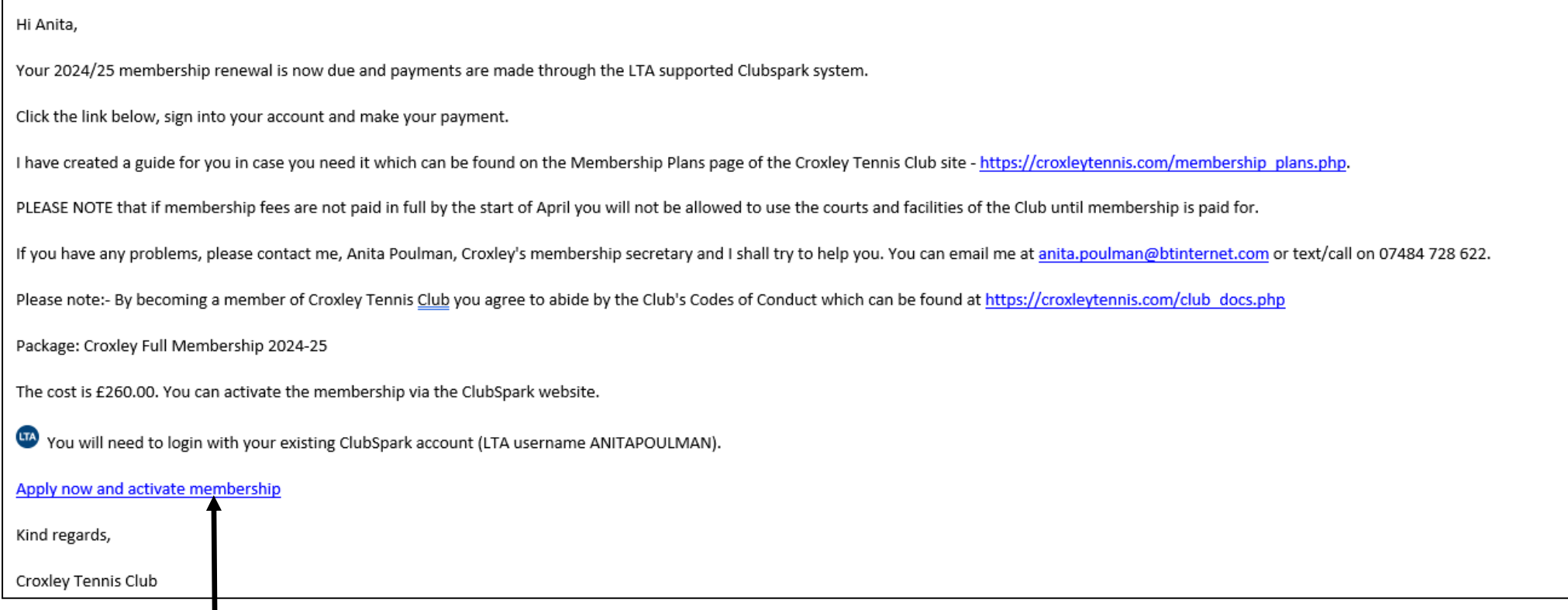

2. Click on this link which will open the page below in your browser.

#### **Croxley Tennis Club**

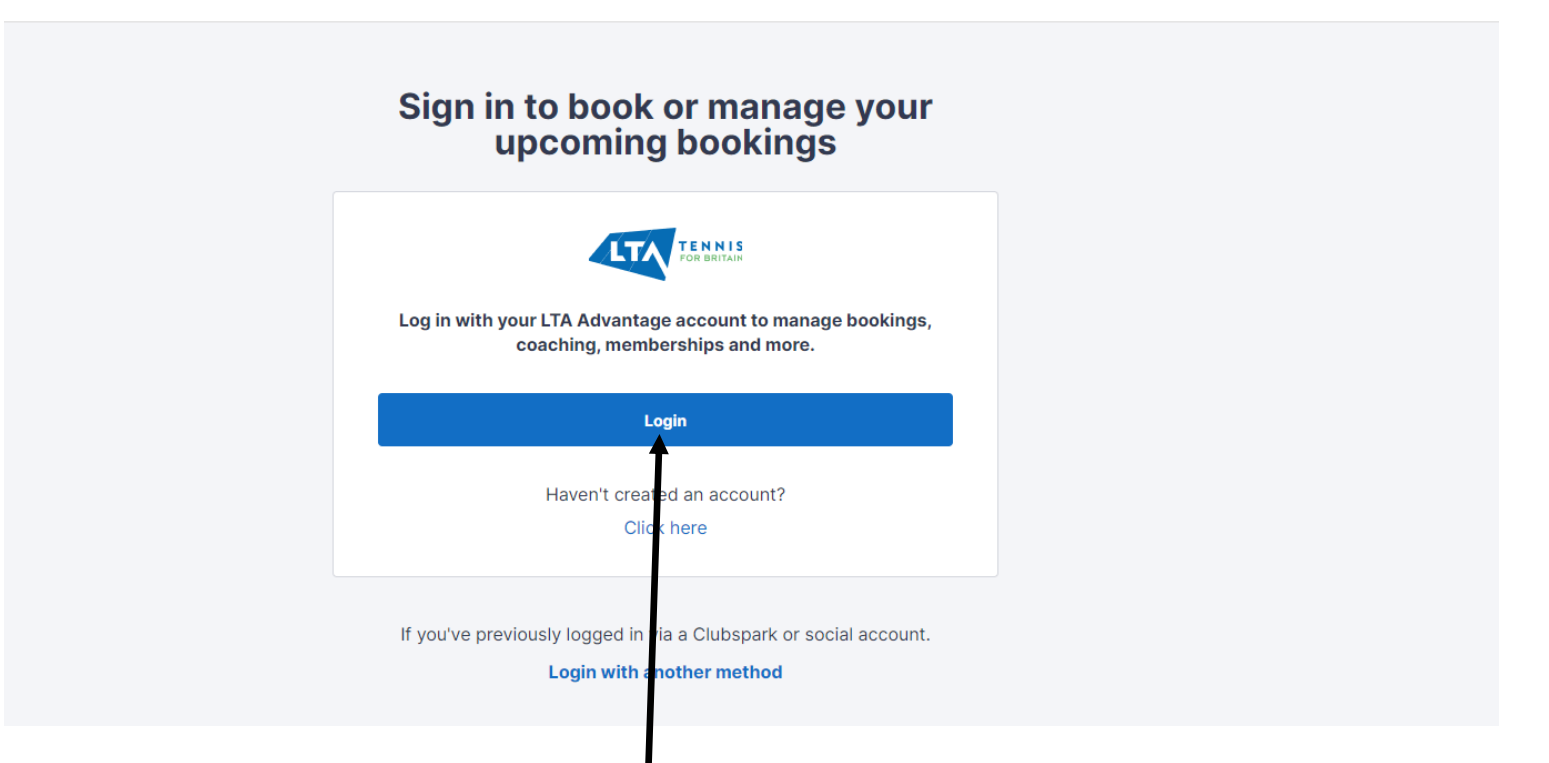

3. Click the blue Login rectangle **here** which will then open the page below in your browser

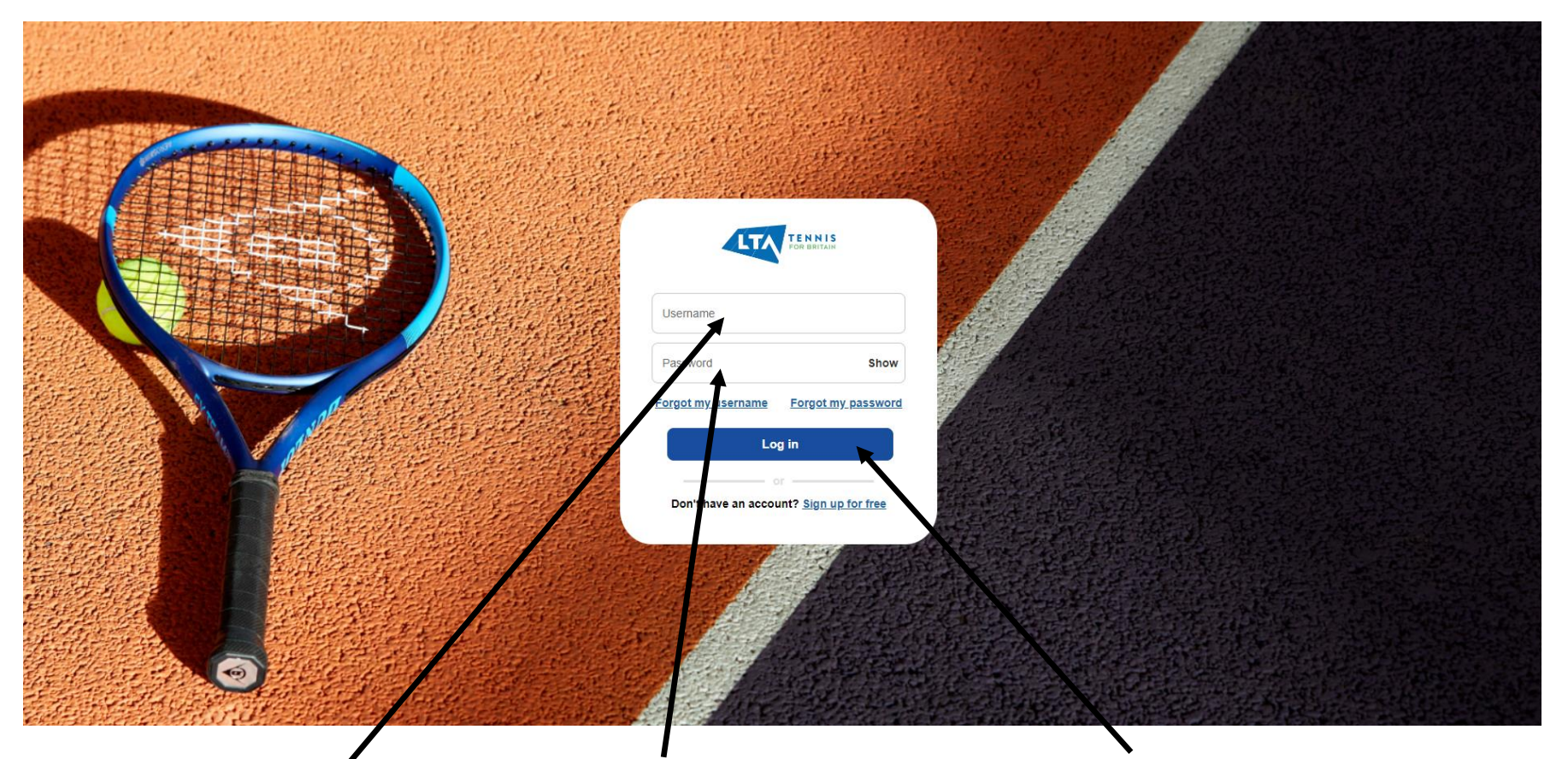

4. Fill in your **Username** and your **Password** and then click the **blue Log in rectangle** and the page below will open in your browser.

NB – if you cannot remember your Username it will be on the email you received with the payment link on it, but you can click on the Forgot my username link. You can click the Forgot my password link if you cannot remember that too.

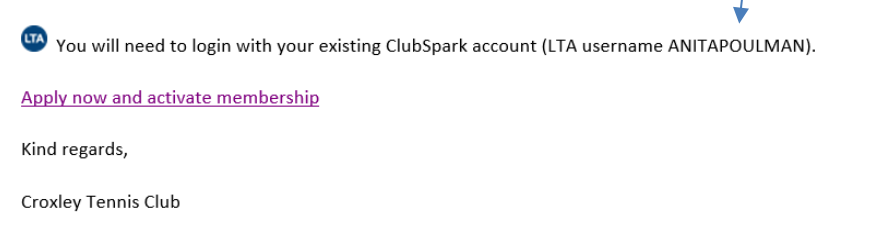

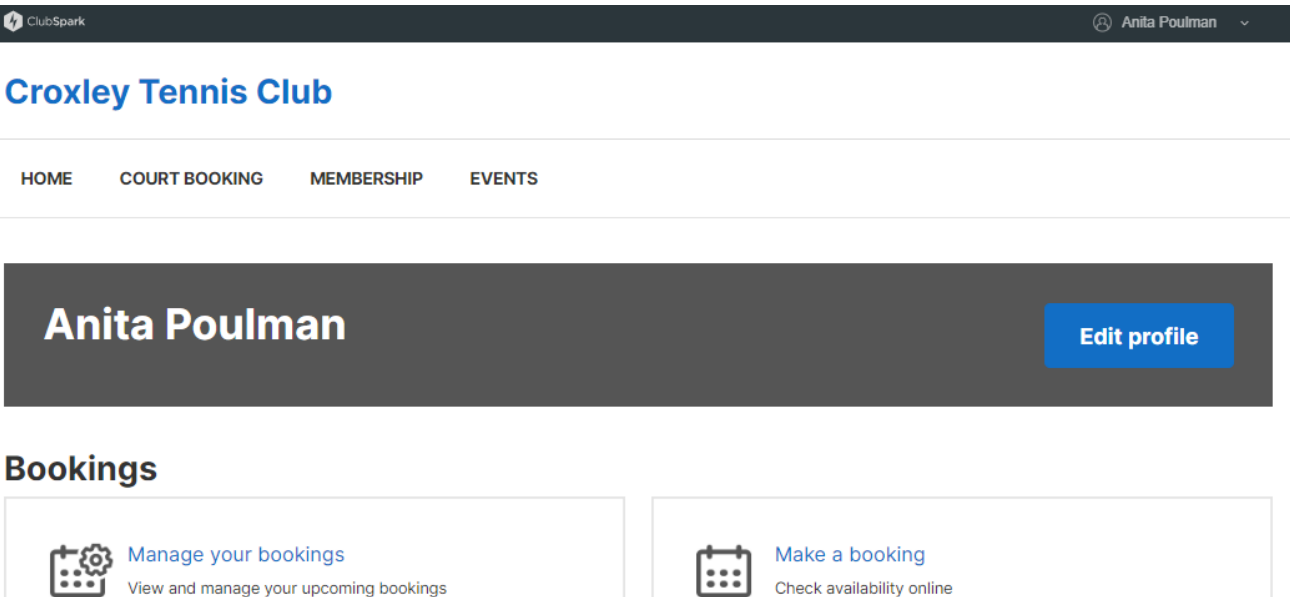

#### **Memberships**

We've made it even easier for you to manage your membership with us.

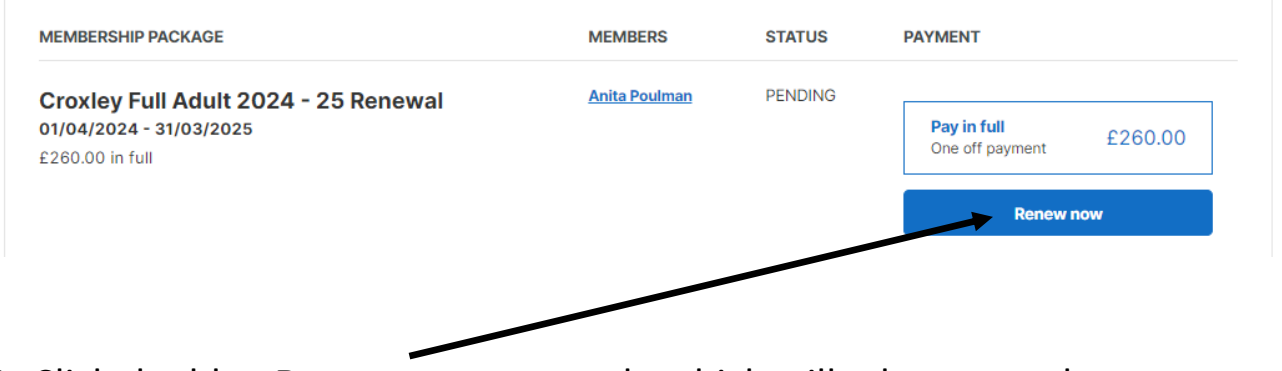

5. Click the blue **Renew now** rectangle which will take you to the payment page

#### **Croxley Tennis Club**

< BACK TO MEMBERSHIP

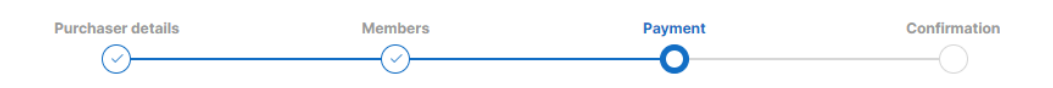

#### **Review and pay**

Check you have everything you need

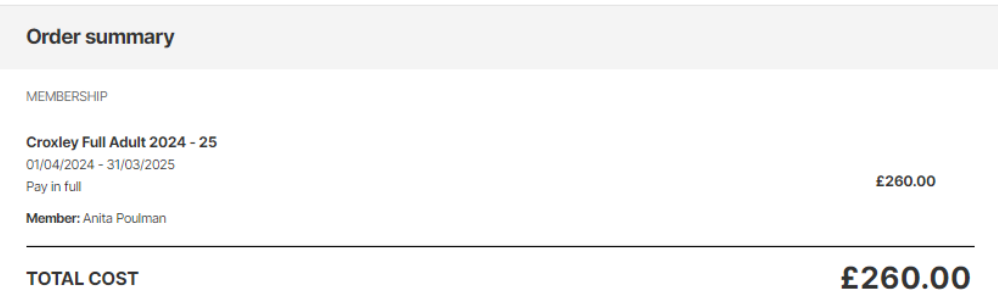

#### Choose how you want to pay:

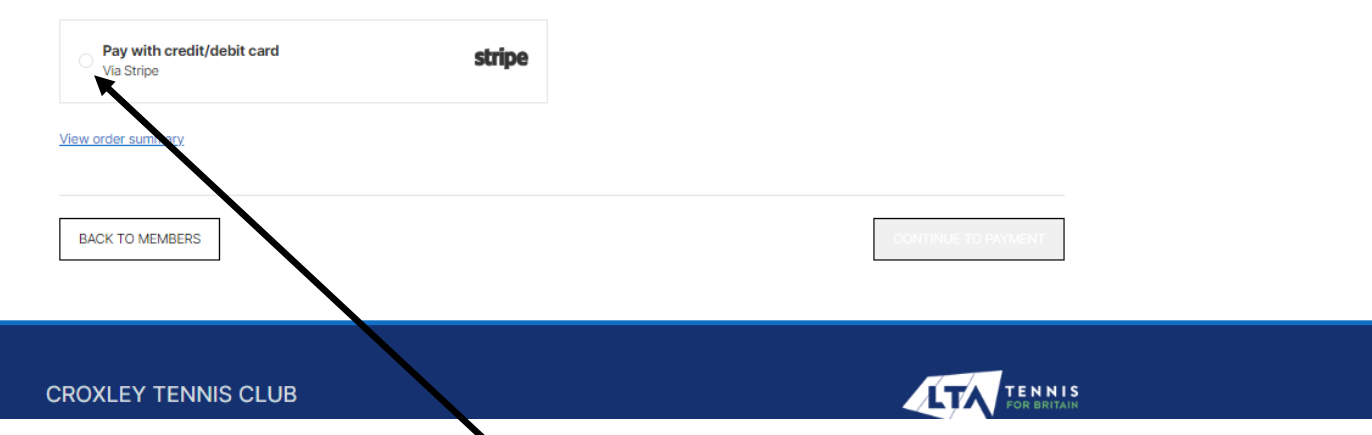

6. Click the **circle next to Pay with credit/debit card** which will take you to the page where you can enter your card details and make your payment.

## **From your phone** (NB – I have an android phone, but Apple should work the same way)

# 1. You will receive an email from Croxley Tennis Club <mail@clubspark.co.uk> which will look like the one below.

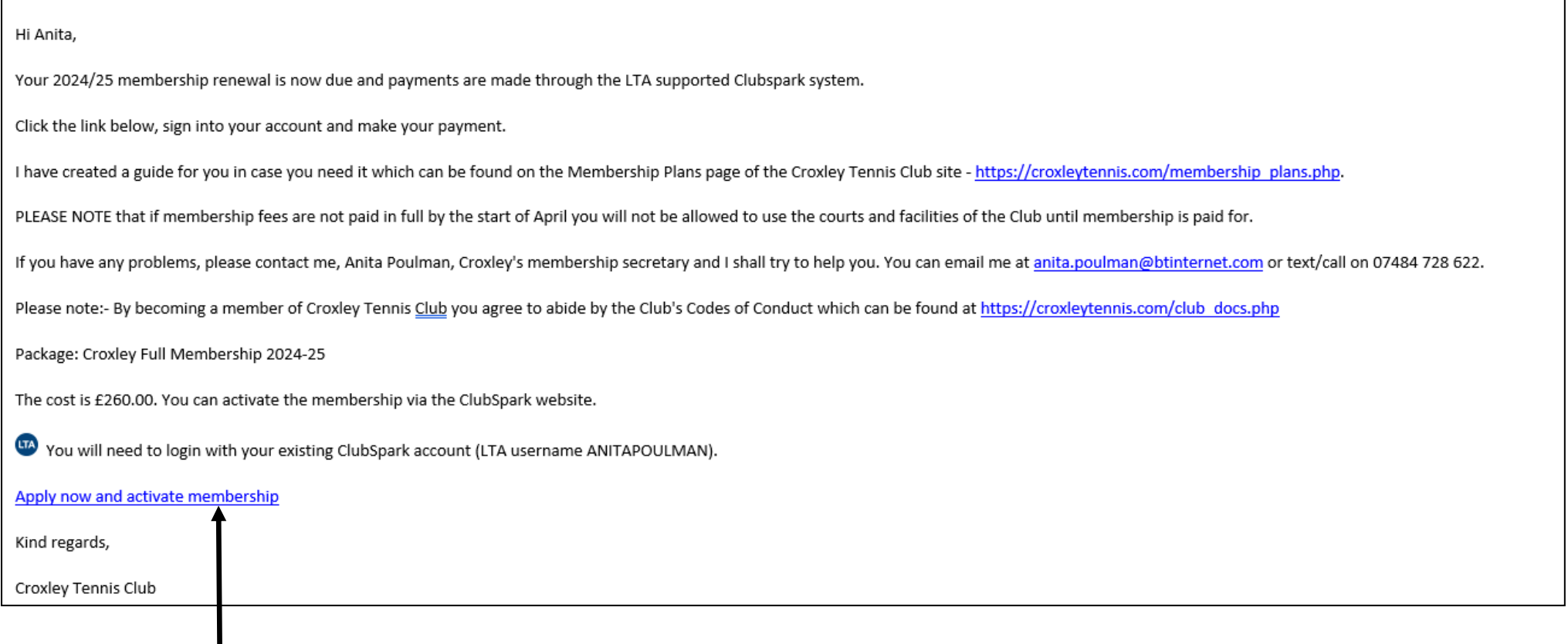

2. Click on this link which will open the page below in your browser.

3. Click the blue Login rectangle **here** which will then open the page below on  $\sqrt{u}$ ur phone

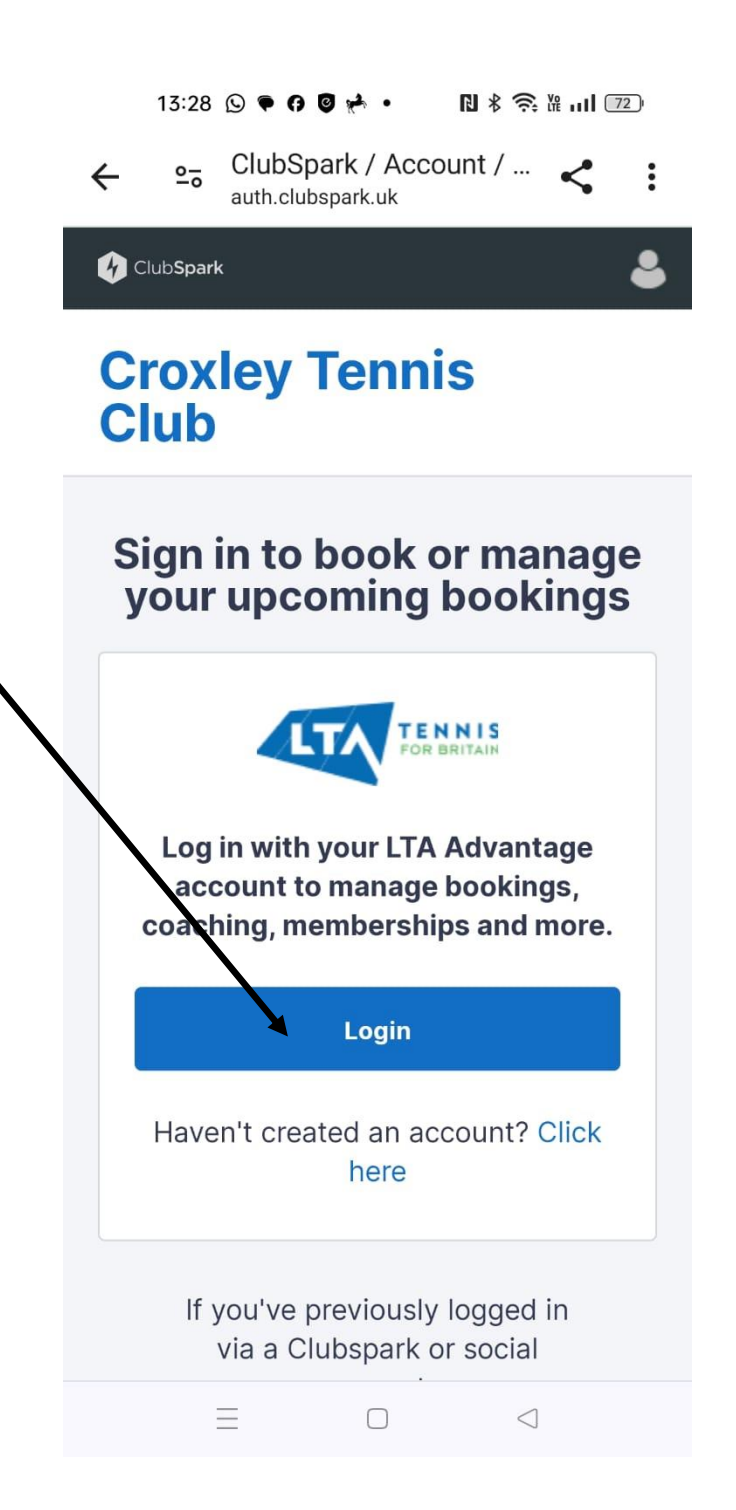

 $18 * 3$  $13:28$   $\odot$   $\bullet$   $\odot$   $\odot$   $\bullet$   $\bullet$ Login 4. Fill in your **Username** and your **Password** and then  $\leftarrow$  $\frac{1}{2}$ mylta.my.site.com click the **blue Log in rectangle** and the page below will open on your phone. **FENNIS**  $NB - if$  you cannot remember your Username it will be on the email you received with the payment link on it, Username but you can click on the Forgot my username link. You Password can click the Forgot my password link if you cannot Show remember that too.**Forgot my username Forgot my password** You will need to login with your existing ClubSpark account (LTA username ANITAPOULMAN). Log in Apply now and activate membership Kind regards, Croxley Tennis Club Don't have an account? **Sign up for free**  $\equiv$  $\Box$  $\triangleleft$ 

#### 5. You will see this but SCROLL DOWN until you see Membership

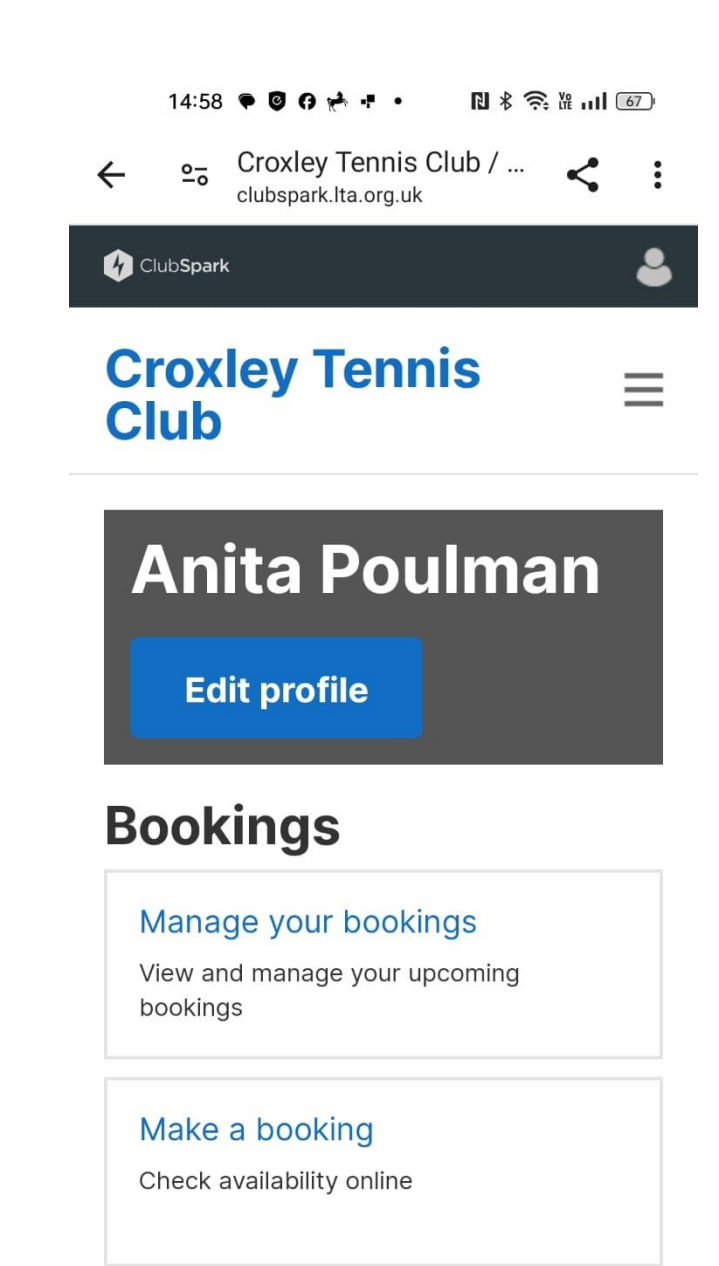

 $\equiv$ 

 $\Box$ 

 $\triangleleft$ 

6. When you see Membership click on the green button next to the top 2024-25 package

 $18 \nless 3$   $11$   $(67)$  $14:59$   $\bullet$   $\bullet$   $\bullet$   $\star$   $\bullet$   $\bullet$ 

# **Memberships**

We've made it even easier for you to manage your membership with us.

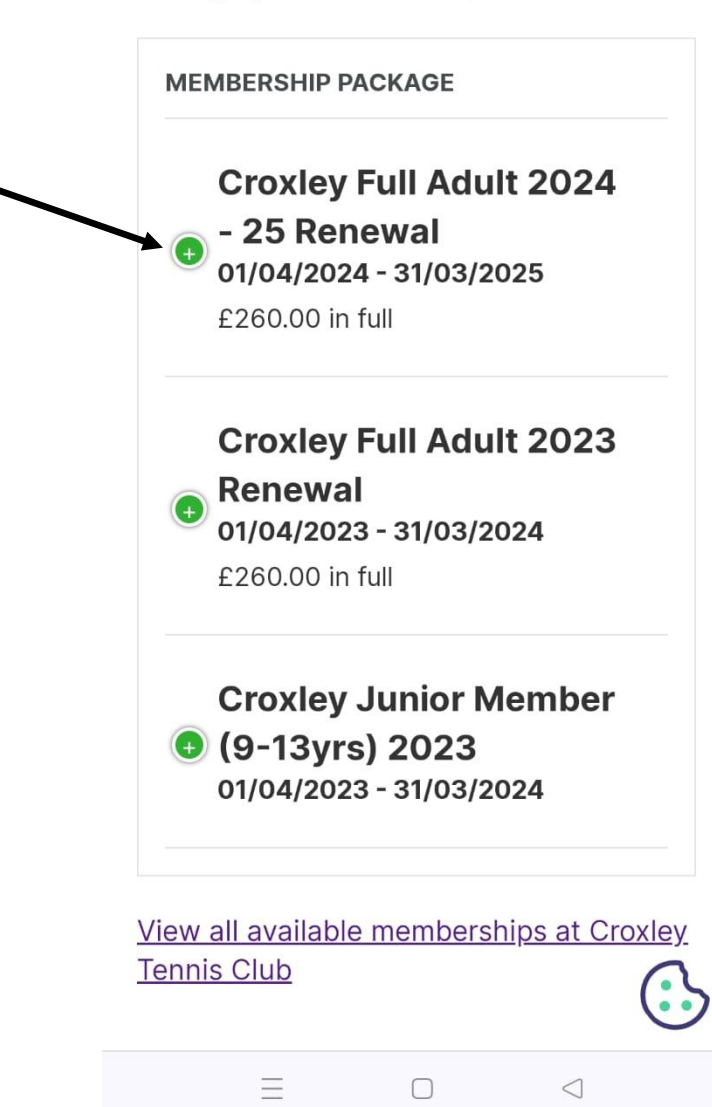

7. This will then turn red and below it will be the details and the Renew now blue rectangle which you must click

# **Memberships**

We've made it even easier for you to manage your membership with us.

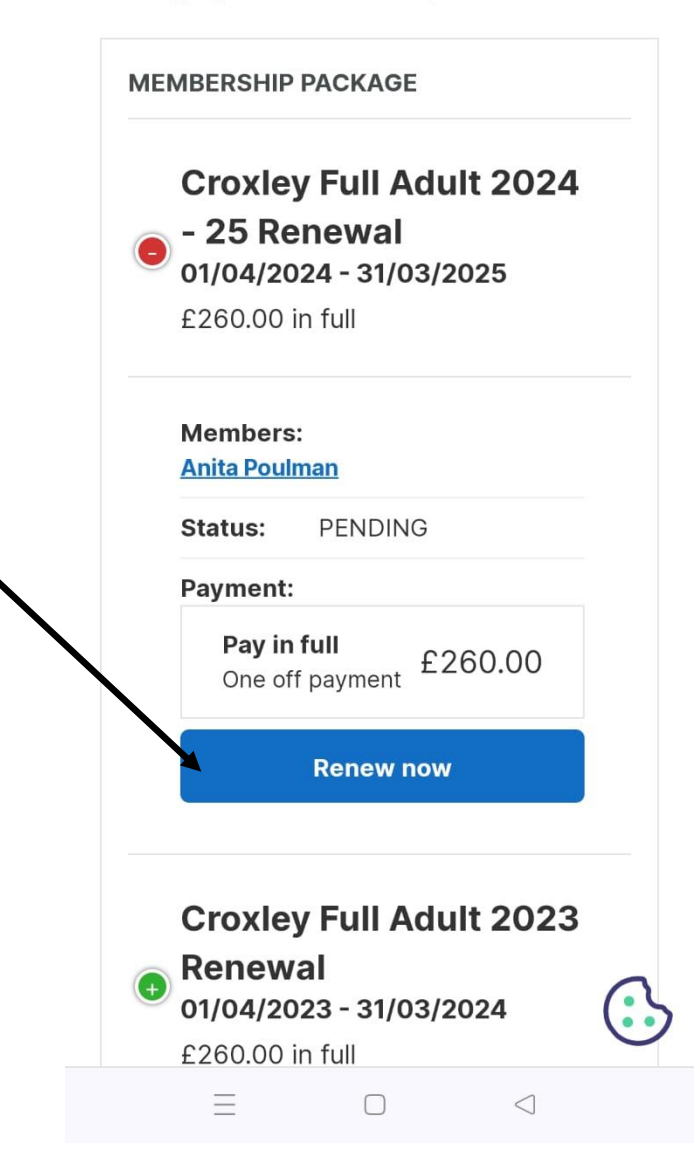

 $18 * 3$  $13:42$   $\bullet$   $\bullet$   $\bullet$   $\bullet$   $\bullet$   $\bullet$ 8. The next screen with show your total cost and you have to Croxley Tennis Club / ... click the circle within the box next to Pay with credit/debit card  $\overline{20}$  $\ddot{\cdot}$  $\leftarrow$ clubspark.lta.org.uk and then click the blue rectangle with Confirm**Croxley Full Adult**  $2024 - 25$ 01/04/2024 -31/03/2025 Pay in full **Member: Anita** Poulman £260.00 £260.00 **TOTAL COST** Choose how you want to pay: Pay with credit/debit card  $\odot$ Via Stripe View order summary **BACK TO MEMBERS CONFIRM**  $\equiv$  $\Box$  $\triangleleft$ 

9. You will probably then get a screen saying Your Checkout is Loading

10. And finally you will get to the page where you enter your card details and make your payment

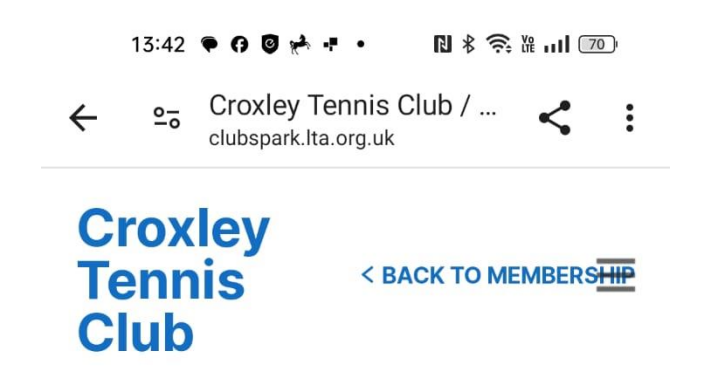

## Your checkout is loading

Please don't close or refresh your browser.

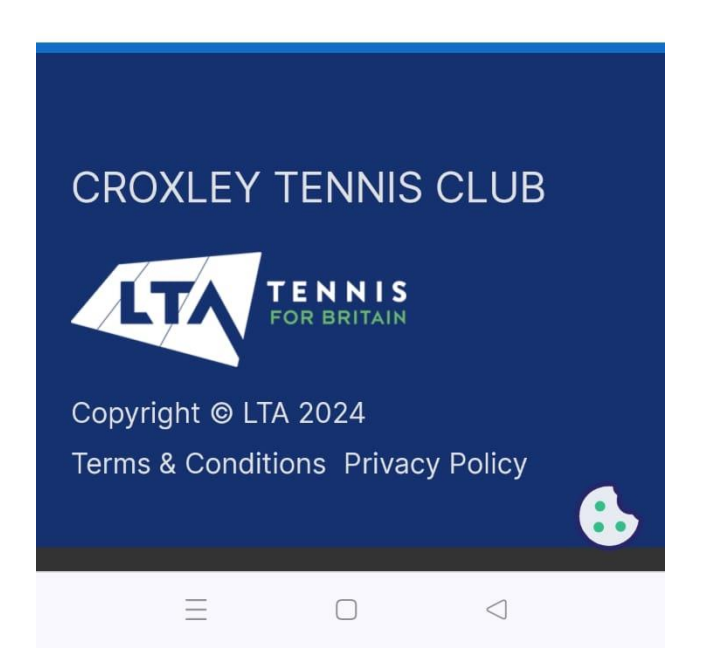